## $\begin{tabular}{c} \bf . \end{tabular}$ **CISCO**

# **Kurzanleitung**

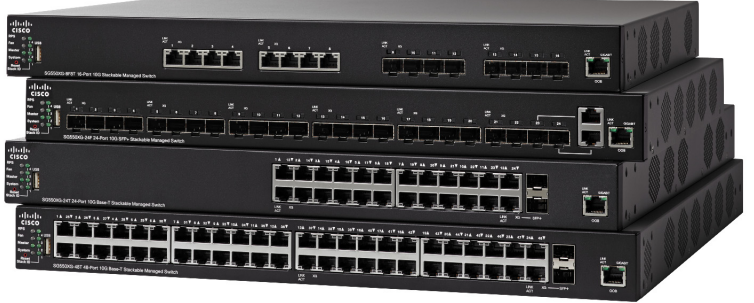

401332

## **Cisco Stackable Managed Switches der Serie 550XG mit 10G**

## **Willkommen**

Vielen Dank, dass Sie sich für den Cisco Stackable Managed Switch der Serie 550XG mit 10G, einem Netzwerkkommunikationsgerät von Cisco, entschieden haben. Dieses Gerät ist vorkonfiguriert und sofort als Standard-Switch für Schicht 2 und 3 einsatzbereit. In der Standardkonfiguration überträgt das Gerät nach dem Einschalten Pakete zwischen den angeschlossenen Verbindungsgeräten.

In dieser Anleitung wird der Aufbau des Switches beschrieben und dargestellt, wie Sie das Gerät in Ihrem Netzwerk bereitstellen können. Weitere Informationen finden Sie unter [www.cisco.com/go/550switches.](http://www.cisco.com/go/550switches)

### **Lieferumfang**

- **•** Cisco Stackable Managed Switch der Serie 550XG mit 10G
- **•** Netzkabel

**1**

- **•** Rackinstallations-Kit und Gummifüße
- **•** Serielles DB-9-RJ45-Kabel
- **•** Diese Kurzanleitung
- **•** Referenzkarte mit RoHS für China
- **•** Kontaktdaten des technischen Supports
- **•** EU Direktive 1999/5/EC Compliance-Information (nur SKUs für EU)

# **Vorbereitung**

Bevor Sie mit der Installation beginnen, vergewissern Sie sich, dass Sie über Folgendes verfügen:

- **•** RJ-45-Ethernet-Kabel (Kategorie 6A oder höher) zum Anschluss von Netzwerkgeräten
- **•** Konsolen-Kabel für den Konsolen-Anschluss zur Verwaltung Ihres **Switches**
- **•** Werkzeug zur Montage der Hardware: Das Rackinstallations-Kit enthält vier Gummifüße zur Platzierung auf einer horizontalen Oberfläche sowie zwei Halterungen und zwölf Schrauben zur Rackinstallation.
- **•** PC mit Internet Exploret (Version 8.0, 9.0, 10.0 oder höher) oder Firefox (Version 16.0, 17.0 oder höher) zur Verwendung der webbasierten Schnittstelle oder des Konsolen-Anschlusses für die Verwaltung Ihres **Switches**

#### **Montage des Cisco Switches der Serie 550XG 2**

Es gibt zwei Möglichkeiten, den Switch aufzustellen bzw. zu montieren:

- **•** Aufstellung des Switches auf einer ebenen Oberfläche Zur Platzierung auf einem Schreibtisch, befestigen Sie die vier im Lieferumfang enthaltenen Gummifüße an der Unterseite des Switches.
- **•** Montage des Switches in einem Standard-Rack (1 Einheit hoch)

## **Hinweise zum Aufstellort**

Stellen Sie den Switch nicht an einem Ort auf, auf den eines der folgenden Kriterien zutrifft:

- **Umgebungstemperatur**: Damit sich der Switch nicht überhitzt, betreiben Sie ihn nicht in einer Umgebung, in der die Temperatur 50 °C überschreitet.
- **Luftzirkulation**: Achten Sie darauf, dass um den Switch herum ausreichende Luftzirkulation herrscht.
- **Mechanische Belastung**: Stellen Sie sicher, dass der Switch eben und stabil positioniert ist, um gefährliche Situationen zu vermeiden.
- **Überlastung des Stromkreises**: Durch Anschließen des Switches an die Steckdose darf der entsprechende Stromkreis nicht überlastet werden.

## **Rackinstallation**

Sie können den Switch in jedem handelsüblichen 19-Zoll-Rack (ca. 48 cm) installieren. Der Switch benötigt 1 HE, was einer Höhe von 44,45 mm entspricht.

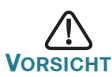

**VORSICHT** Um die Stabilität des Racks zu gewährleisten, sollten Sie dieses von unten beginnend mit Geräten bestücken und die schwersten Geräte unten im Rack platzieren. Ein Rack, dessen Schwerpunkt zu hoch liegt, kann instabil werden und umkippen.

So installieren Sie den Switch in einem standardmäßgen 19-Zoll-Chassis:

**SCHRITT1** Platzieren Sie eine der mitgelieferten Halterungen so auf der Seite des Switches, dass die vier Löcher der Halterung über den

Schraubenlöchern liegen, und befestigen Sie sie dann mit einer der mitgelieferten M4-Schrauben.

- **SCHRITT2** Wiederholen Sie diesen Schritt, um die andere Halterung auf der anderen Seite des Switch zu befestigen.
- **SCHRITT3** Nach der ordnungsgemäßen Befestigung des Montagezubehörs können Sie den Switch in ein handelsübliches 19-Zoll-Rack einbauen.

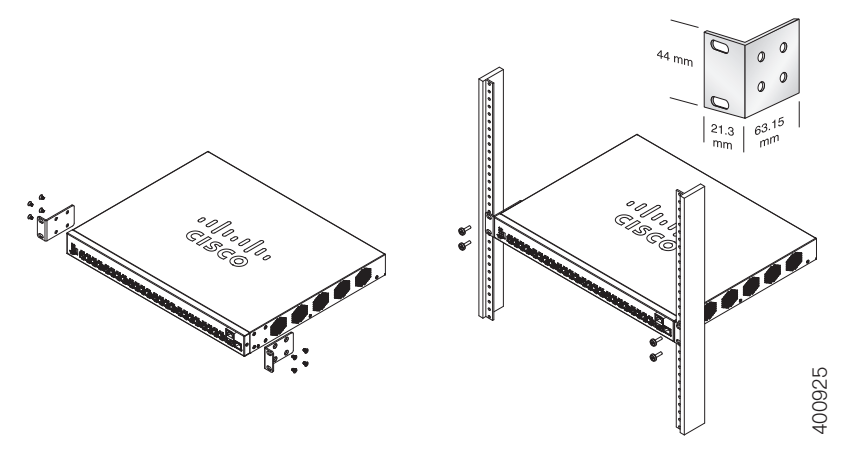

## **Netzwerkgeräte anschließen**

So verbinden Sie den Switch mit dem Netzwerk

**3**

- <span id="page-3-0"></span>**SCHRITT1** Verbinden Sie das Ethernetkabel mit dem Ethernetanschluss eines Computers, Druckers, Netzwerkspeichers oder anderen Netzwerkgeräten.
- <span id="page-3-1"></span>**SCHRITT2** Verbinden Sie das andere Ende des Ethernet-Kabels mit einem der durchnummerierten Ethernet-Anschluss des Switches. Die LED des Anschlusses leuchtet auf, wenn das angeschlossene Gerät aktiv ist.

Bei einer aktiven Verbindung leuchtet die LED am Ethernet-Port grün. Informationen zu den unterschiedlichen Anschlüssen und LEDs an den verschiedenen Switches finden Sie unter **[Funktionen des Cisco Switches der Serie 550XG](#page-9-0)**.

**SCHRITT3** Wiederholen Sie **[Schritt 1](#page-3-0)** und **[Schritt 2](#page-3-1)** für jedes Gerät, das Sie mit dem Switch verbinden möchten.

**HINWEIS** Wir empfehlen die Verwendung eines Cat6A-Kabels (oder höher) zum Anschluss von Netzwerkgeräten. Achten Sie beim Anschließen von Netzwerkgeräten darauf, die maximale Kabellänge von 100 Metern nicht zu überschreiten. Nach dem Herstellen der Verbindung kann es bis zu einer Minute dauern, bis das angeschlossene Gerät oder das LAN funktionsfähig ist. Diese Verzögerung ist normal.

#### **Konfigurieren des Cisco Switches der Serie 550XG 124**

## **Vorbereitung**

Für den Zugriff auf den Switch und für dessen Verwaltung gibt es zwei unterschiedliche Möglichkeiten: über Ihr IP-Netzwerk mithilfe der webbasierten Schnittstelle oder mithilfe der Befehlszeilenschnittstelle über den Konsolen-Port. Die Verwendung des Konsolen-Anschluss setzt Benutzererfahrung voraus.

Dies sind die Standardeinstellungen bei der Erstkonfiguration Ihres Switches.

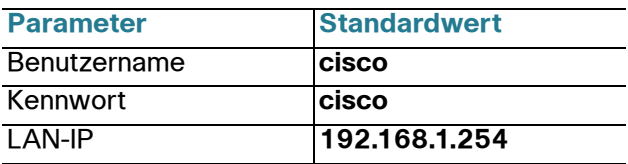

### **Konfiguration Ihres Switches über die webbasierte Benutzeroberfläche**

Um über eine webbasierte Schnittstelle auf den Switch zuzugreifen, müssen Sie dessen IP-Adresse kennen. Standardmäßig verwendet der Switch die werkseitig eingestellte IP-Adresse **192.168.1.254**.

Wenn die werkseitig voreingestellte IP-Standardadresse für den Switch verwendet wird, blinkt die System-LED. Verwendet der Switch eine vom DHCP-Server zugewiesene oder eine vom Administrator konfigurierte statische IP-Adresse, leuchtet die System-LED dauerhaft (DHCP ist standardmäßig aktiviert).

**HINWEIS** Wenn Sie den Switch über eine Netzwerkverbindung verwalten und die IP-Adresse von einem DHCP-Server oder manuell geändert wird, können Sie nicht mehr auf den Switch zugreifen. Sie müssen dann die aktualisierte IP-Adresse des Switches im Browser eingeben, um die webbasierte Schnittstelle wieder zu verwenden. Wenn Sie den Switch über eine Konsolen-Anschlussverbindung verwalten, bleibt die Verbindung bestehen.

Zur Konfiguration des Switches über die webbasierte Schnittstelle:

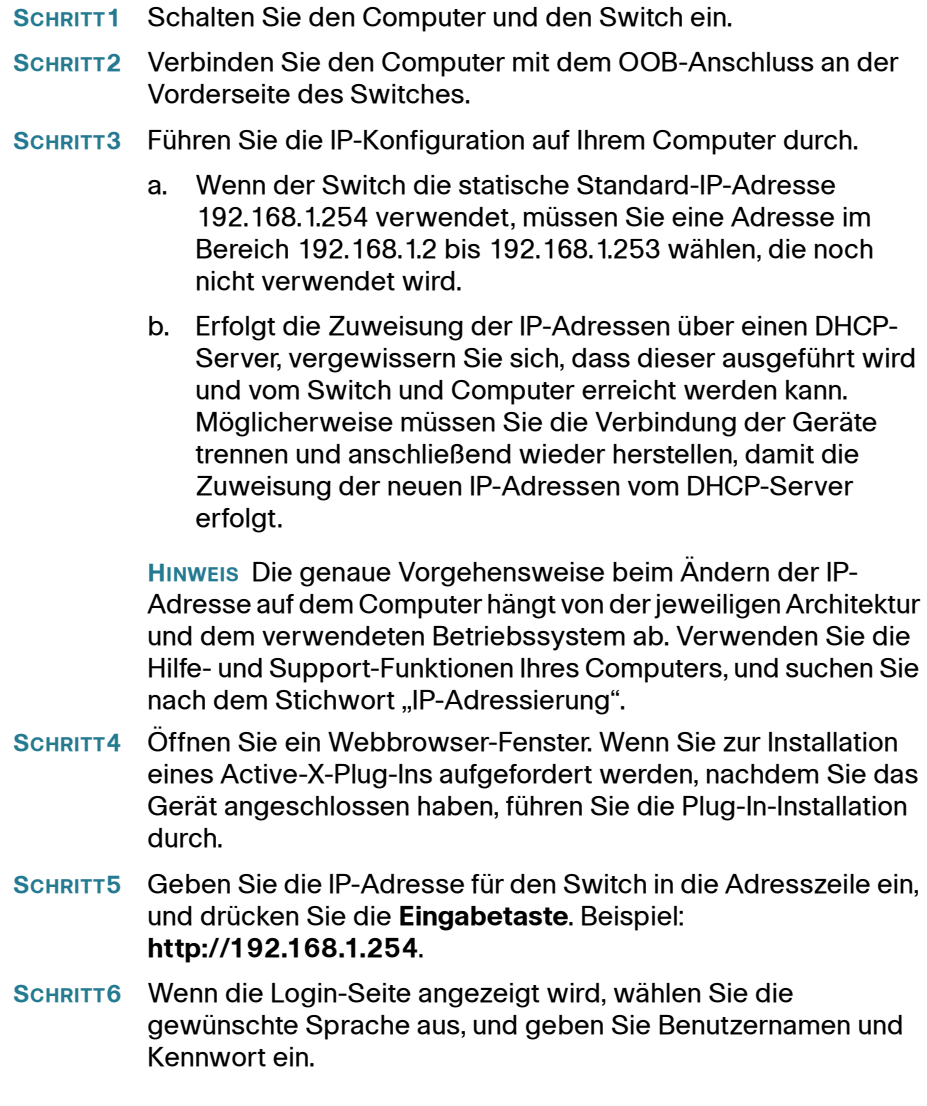

Der Standardbenutzername lautet **cisco**. Das Standardkennwort lautet **cisco**. Beachten Sie bei Benutzername und Kennwort die Groß- und Kleinschreibung.

#### **SCHRITT7** Klicken Sie auf **Anmelden**.

Wenn Sie sich zum ersten Mal mit dem Standardbenutzernamen und -kennwort anmelden, wird die Seite "Kennwort ändern" angezeigt. Die Regeln zur Erstellung eines neuen Kennworts werden auf der Seite angezeigt.

**SCHRITT8** Geben Sie ein neues Kennwort ein, und bestätigen Sie es.

**HINWEIS** Die Kennwortkomplexität ist standardmäßig aktiviert. Das Kennwort muss die Kennwortkomplexitätsregeln erfüllen, oder es kann durch Auswählen von **Durchsetzung der Kennwortkomplexität deaktivieren** vorübergehend deaktiviert werden.

**SCHRITT9** Klicken Sie auf **Übernehmen**.

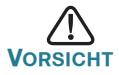

**VORSICHT** Achten Sie darauf, alle Konfigurationsänderungen zu speichern, bevor Sie die webbasierte Schnittstelle schließen. Klicken Sie zu diesem Zweck auf die Schaltfläche **Speichern**. Wenn Sie das Programm verlassen, ohne Ihre Konfiguration zu speichern, gehen Ihre Änderungen verloren.

> Die Seite "Erste Schritte" wird geöffnet. Sie können den Switch jetzt konfigurieren. Weitere Informationen dazu finden Sie im Administratorhandbuch für Cisco Stackable Managed Switches der Serie 550XG mit 10G bzw. auf den Hilfeseiten.

## **Konfiguration Ihres Switches über den Konsolen-Port**

So konfigurieren Sie den Switch über den Konsolen-Port

- **SCHRITT1** Schließen Sie mit dem beiliegenden Kabel einen Computer an den Konsolen-Port des Switches an.
- **SCHRITT2** Starten Sie auf dem Computer ein Konsolen-Anschluss-Dienstprogramm, zum Beispiel HyperTerminal.
- **SCHRITT3** Konfigurieren Sie das Dienstprogramm mit folgenden Parametern:
	- **•** 115200 Bit pro Sekunde
	- **•** 8 Datenbits
- **•** Keine Parität
- **•** 1 Stoppbit
- **•** Keine Flusssteuerung
- **SCHRITT4** Geben Sie einen Benutzernamen und ein Kennwort ein. Der Standardbenutzername lautet **cisco**, das Standardkennwort **cisco**. Beachten Sie bei Benutzername und Kennwort die Großund Kleinschreibung.

Wenn Sie sich zum ersten Mal mit dem Standardbenutzernamen und -kennwort anmelden, wird die folgende Nachricht angezeigt:

Bitte ändern Sie die Standardeinstellungen Ihres Kennworts. Ändern Sie das Kennwort, um Ihr Netzwerk besser zu schützen. Möchten Sie das Kennwort ändern (J/N) [**J**]?

#### **SCHRITT5** Wählen Sie **J** aus, und geben Sie ein neues Administratorkennwort ein.

**HINWEIS** Die Kennwortkomplexität ist standardmäßig aktiviert. Das Kennwort muss die Kennwortkomplexitätsregeln erfüllen.

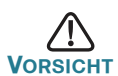

Denken Sie daran, Ihre Konfigurationsänderungen vor dem Verlassen des Programms zu speichern.

Sie können den Switch jetzt konfigurieren. Weitere Informationen finden Sie im Befehlszeilenreferenz für Cisco Stackable Managed Switches der Serie 550XG mit 10G.

**HINWEIS** Wenn Sie in Ihrem Netzwerk keinen DHCP-Server verwenden, stellen Sie für den IP-Adresstyp **Statisch** ein, und ändern Sie die statische IP-Adresse und die Subnetzmaske entsprechend Ihrer Netzwerktopologie. Wenn Sie dies nicht tun, kann es dazu kommen, dass mehrere Switches die werkseitige Standard-IP-Adresse 192.168.1.254 verwenden.

## **Konfiguration des Cisco Switches der Serie 550XG im Stack**

Vor der Konfiguration der Switches als Stack berücksichtigen Sie die weiteren Informationen dazu im Administratorhandbuch für Cisco Stackable Managed Switches der Serie 550XG mit 10G. Im Abschnitt **[Funktionen des Cisco Switches der Serie 550XG](#page-9-0)** finden Sie eine

Beschreibung der Bezeichnungen an der Gerätevorderseite sowie ausführliche Informationen zu den Anschlüssen für Stacks und die unterstützten Module.

Die Anschlüsse des Switches funktionieren standardmäßig als reguläre Ethernet-Anschlüsse, es sei denn, Sie richten eine Stack-Konfiguration ein. Sie können keine unterschiedlichen Stack-Geschwindigkeiten für Switches und Anschlüsse verwenden.

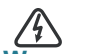

**WARNUNG** Die Stack-Anschlüsse müssen entweder auf dieselbe Anschlussgeschwindigkeit eingestellt sein oder über ihre jeweilige Verbindung mit Modul oder Kabel dieselbe Geschwindigkeit erreichen können. Wenn die automatische Einrichtung der Anschlussgeschwindigkeit aktiviert ist, muss das Modul für die Verbindung zwischen zwei Anschlüssen dieselbe Geschwindigkeit unterstützen können. Andernfalls ist eine Verbindung der Switches zu einem Stack aus mehreren Einheiten nicht möglich.

Ein Stack kann bis zu acht Switches der Serie 550XG enthalten. Jeder Anschluss des Switches kann zum Stacking verwendet werden. Das Stacking dieses Switches ist nur mit Switches der Cisco Serie 550 ohne Mesh-Topologie möglich.

Switches innerhalb eines Stacks werden über ihre Stack-Anschlüsse miteinander verbunden. Abhängig von der Art Ihres Stack-Anschlusses und der gewünschten Geschwindigkeit benötigen Sie ein gewöhnliches Cat6A- oder besseres Ethernet-Kabel bzw. ein von Cisco genehmigtes Modul oder Kabel für Switches der Serie 550XG.

#### <span id="page-9-0"></span>**Funktionen des Cisco Switches der Serie 550XG 5**

In diesem Abschnitt werden die verfügbaren Produktmodelle sowie das Äußere des Switches beschrieben.

## **Produktmodelle**

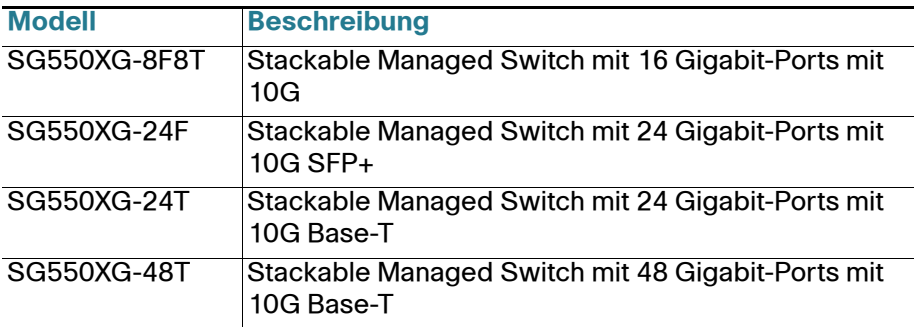

## <span id="page-9-1"></span>**Vorderseite**

Die Anschlüsse, LEDs und die Rücksetztaste befinden sich an der Vorderseite des Switches.

## **SG550XG-8F8T**

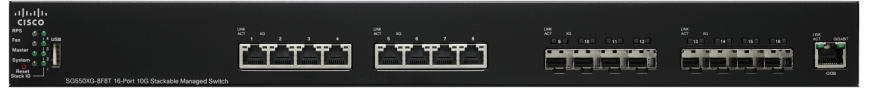

## **SG550XG-24F**

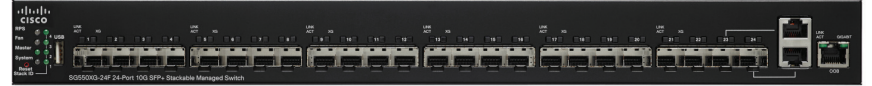

## **SG550XG-24T**

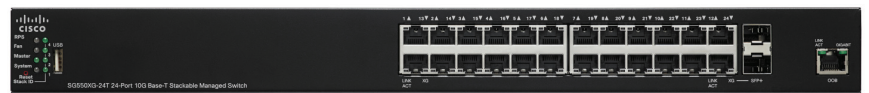

#### **SG550XG-48T**

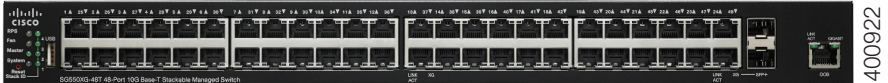

### **Anschlüsse an der Vorderseite**

USB-Anschluss: Der USB-Anschluss dient der Verbindung eines USB-Geräts mit dem Switch zur Speicherung und Wiederherstellung von Konfigurationsdateien, Firmware-Images und SYSLOG-Dateien über das angeschlossene USB-Gerät.

RJ-45-Ethernet-Anschluss: Verwenden Sie diese Anschlüsse, um Netzwerkgeräte wie Computer, Drucker und Access Points an den Switch anzuschließen.

SFP+ (sofern vorhanden): Die Small Form-Factor Pluggable Plus (SFP+) sind Anschlusspunkte für Module, damit der Switch eine Verbindung mit anderen Switches herstellen kann. Diese Anschlüsse werden oft auch als mini 10-Gigabit-Anschlüsse (Interface Converter) bezeichnet. In dieser Anleitung wird die Abkürzung SFP+ verwendet.

- **•** SFP+-Anschlüsse sind kompatibel mit den Modulen MGBSX1, MGBLH1, MGBT1, MGBLX1 und MGBBX1 von Cisco sowie mit Modulen anderer Hersteller.
- **•** Die Switches der Serie 550XG unterstützen folgende optische Module vom Typ Cisco SFP+ 10G: SFP-10G-SR, SFP-10G-LRM und SFP-10G-LR.
- **•** Die Switches der Serie 550XG unterstützen folgende Kupferkabel-Module vom Typ Cisco SFP+ für das Stacking: SFP-H10GB-CU1M, SFP-H10GB-CU3M und SFP-H10GB-CU5M.
- **•** Die SFP+-Schnittstelle ist ein Mehrfachanschluss, der mit genau einer anderen RJ-45-Schnittstelle gemeinsam genutzt wird. Wenn der SFP+ aktiv ist, ist der zugehörige RJ-45-Anschluss deaktiviert.
- **•** Die LEDs des gemeinsamen RJ-45-Anschlusses zeigen den Verkehr an der SFP+-Schnittstelle an.

OOB:Der OOB-Anschluss (Out of Band) ist ein Ethernet-Port der CPU, der nur als Verwaltungsschnittstelle verwendet werden kann. Bridging zwischen OOB-Anschluss und der Inband-Layer-2-Schnittstelle wird nicht unterstützt.

#### **LEDs an der Vorderseite**

RPS: (Grün) Leuchtet, wenn der Switch einsatzbereit ist und zur Notstromversorgung über das Cisco Redundant Power System 2300 (RPS2300) bereit ist. Die LED blinkt, wenn die Notstromversorgung ausgeführt wird. Wenn die LED orange leuchtet, wird das Cisco RPS2300 von einem anderen Switch verwendet.

Lüfter: (Green) Leuchtet, wenn der Lüfter betriebsbereit ist. Blinkt orange, wenn beide Lüfter ausgefallen sind.

Master: (Grün) Leuchtet ununterbrochen, wenn der Switch der Stack-Master ist.

System: (Grün) Leuchtet, wenn der Switch eingeschaltet ist. Sie blinkt während des Boot-Vorgangs, beim Durchführen von Selbsttests oder beim Erhalt einer IP-Adresse. Wenn die LED orange blinkt, hat der Switch einen Hardware- oder Firmware-Ausfall oder einen Konfigurationsdateifehler erkannt.

Stack-ID: (Grün) Leuchtet, wenn der Switch Teil eines Stacks ist. Die zugehörige Nummer gibt die Stack-ID an. Wenn ein Switch eine Stack-ID größer als 4 aufweist, leuchtet eine Kombination aus LEDs, die zusammen die Stack-ID ergeben. Beispiel: Für Stack-ID 5 leuchten LED 1 und LED 4 , für Stack-ID 8 leuchten LED 1, LED 3 und LED 4.

LINK/ACT: (Grün) Befindet sich auf der linken Seite der Anschlüsse. Sie leuchtet, wenn eine Verbindung zwischen dem entsprechenden Anschluss und einem anderen Gerät besteht. Sie blinkt, wenn der Anschluss Daten weiterleitet.

XG: (Grün) Befindet sich auf der rechten Seite eines 10G-Anschlusses. Diese LED leuchtet dauerhaft, wenn ein anderes Gerät angeschlossen und eingeschaltet ist und eine 10-Gbit/s-Verbindung zwischen den Geräten besteht. Wenn die LED nicht leuchtet, liegt die

Verbindungsgeschwindigkeit unter 10 Gbit/s, oder an den Anschluss ist kein Gerät angeschlossen.

Gigabit: (Grün) Befindet sich rechts vom OOB-Anschluss. Diese LED leuchtet, wenn ein anderes Gerät angeschlossen und eingeschaltet ist und eine 1000-Mbit/s-Verbindung zwischen den Geräten besteht. Wenn die LED nicht leuchtet, liegt die Verbindungsgeschwindigkeit unter 1000MBit/s, oder es ist kein Gerät angeschlossen.

SFP+ (sofern vorhanden) (Grün): Auf der rechten Seite eines 10G-Anschlusses zu finden. Diese LED leuchtet dauerhaft, wenn eine Verbindung über den gemeinsam genutzten Anschluss erfolgt. Sie blinkt, wenn der Anschluss Daten weiterleitet.

## **Rücksetz-Taste**

Der Switch kann zurückgesetzt werden, indem eine Nadel oder eine Büroklammer in die **Rücksetz**-Öffnung eingeführt wird. Weitere Informationen finden Sie unter **[Wiederherstellen der Werkseinstellungen](#page-12-0)  [des Cisco Switches der Serie 550XG](#page-12-0)**.

## **Rückseite**

Der Netzanschluss und der Konsolen-Port befinden sich auf der Rückseite des Switches.

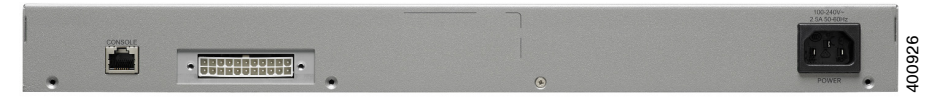

#### Power: Netzkabelanschluss

RPS2300:Verbindet den Switch mit dem Cisco RPS2300-Module. Das Cisco RPS2300 kann als Notstromversorgung für den Switch verwendet werden, wenn die Hauptstromversorgung ausfällt.

Console: Serielle Schnittstelle für die Verbindung mit einem Computer über ein serielles Kabel zur Konfiguration mit einem Terminal-Emulationsprogramm

#### <span id="page-12-0"></span>**Wiederherstellen der Werkseinstellungen des Cisco Switches der Serie 550XG 6**

Gehen Sie folgendermaßen vor, um mit der **Rücksetz-**Taste einen Neustart durchzuführen oder den Switch auf die Werkseinstellungen zurückzusetzen:

- **•** Um einen **Neustart** des Switches durchzuführen, drücken Sie die **Rücksetz-**Taste für weniger als 10 Sekunden.
- **•** So führen Sie eine **Wiederherstellung** der werkseitigen Standardeinstellungen des Switches durch:
	- Trennen Sie den Switch vom Netzwerk oder deaktivieren Sie alle DHCP-Server in Ihrem Netzwerk.
	- Halten Sie bei eingeschaltetem Gerät die **Rücksetz**-Taste mit einer Büroklammer länger als 10 Sekunden gedrückt.

## **Fehlerbehebung bei der Verbindung**

Wenn Sie über die webbasierte Schnittstelle nicht auf den Switch zugreifen können, ist der Switch für den Computer möglicherweise nicht erreichbar. Sie können Netzwerkverbindungen mit ping auf Computern testen, auf denen Windows ausgeführt wird:

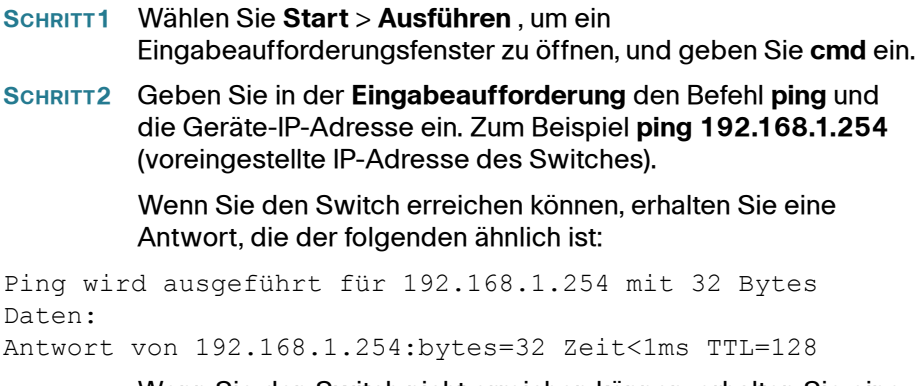

Wenn Sie den Switch nicht erreichen können, erhalten Sie eine Antwort, die der folgenden ähnlich ist:

Ping wird ausgeführt für 192.168.1.254 mit 32 Bytes Daten: Anforderungszeit überschritten.

## **Mögliche Ursachen und Abhilfemaßnahmen**

## Kein Netzstrom:

Schalten Sie den Switch und den PC ein, falls sie ausgeschaltet sind.

Fehlerhafte Ethernet-Verbindung:

Überprüfen Sie die Funktionsanzeige der LEDs. Überprüfen Sie die Anschlüsse des Ethernetkabels und vergewissern Sie sich, dass diese fest mit dem Switch und dem Computer verbunden sind.

Fehlerhafte Konsolen-Anschluss-Verbindung:

Überprüfen Sie die Anschlüsse des Konsolenkabels, und vergewissern Sie sich, dass diese fest mit dem Switch und dem Computer verbunden sind. Vergewissern Sie sich, dass das Konsolen-Port-Dienstprogramm mit den richtigen Parametern konfiguriert ist.

#### Falsche IP-Adresse:

Stellen Sie sicher, dass Sie die richtige IP-Adresse für den Switch verwenden. Sie können die aktuelle Switch-IP-Adresse über die CLI durch den Konsolen-Port ermitteln oder bei Ihrem Netzwerkadministrator erfragen. Die System-LED zeigt an, woher der Switch die IP-Adresse erhalten hat. (Genaue Informationen hierzu finden Sie im **[Vorderseite](#page-9-1)** . Vergewissern Sie sich, dass die IP-Adresse des Switches nicht auch für ein anderes Gerät verwendet wird.

#### Keine IP-Route:

Wenn der Switch und Ihr Computer sich in unterschiedlichen IP-Subnetzen befinden, benötigen Sie einen oder mehrere Router, um die Pakete zwischen den beiden Subnetzen zu übertragen.

#### Ungewöhnlich lange Zugriffszeit:

Aufgrund der standardmäßig verwendeten Spanning Tree Loop Detection Logic kann das Hinzufügen neuer Verbindungen für die entsprechenden Schnittstellen 30 bis 60 Sekunden dauern. Gleiches gilt für die LAN-Verfügbarkeit.

## **Weitere Informationen**

**7**

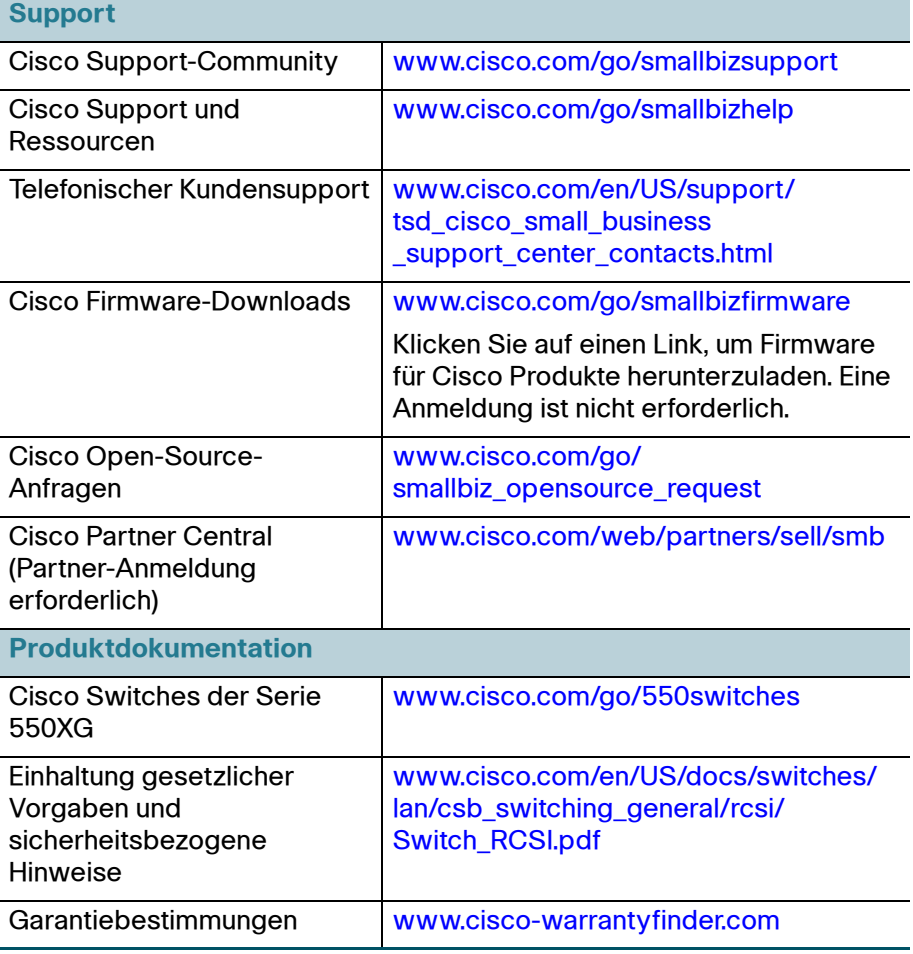

**WARNUNG** Dies ist ein Produkt der Klasse A. Im häuslichen Umfeld kann dieses Produkt Funkstörungen verursachen. In diesem Fall sollte der Benutzer entsprechende Maßnahmen ergreifen.

Kurzanleitung für Cisco Stackable Managed Switches der Serie 550XG mit 10G 17

#### **Hauptsitz für Nord- und Südamerika**

Cisco Systems, Inc. www.cisco.com

 $\cdot$ l $\cdot$ l $\cdot$ **CISCO** 

Cisco verfügt über mehr als 200 Niederlassungen weltweit. Eine Liste der Adressen, Telefon- und Faxnummern finden Sie auf der Cisco Website unter [www.cisco.com/go/offices](http://www.cisco.com/go/offices).

#### **78-100651-01**

Cisco und das Cisco-Logo sind Marken oder eingetragene Marken von Cisco und/oder seinen Partnern in den USA und anderen Ländern. Eine Liste der Marken von Cisco finden Sie unter folgender URL: **[www.cisco.com/go/trademarks](http://www.cisco.com/go/trademarks)**. Hier genannte Marken Dritter sind Eigentum ihrer jeweiligen Inhaber. Die Verwendung des Worts "Partner" impliziert keine Partnerschaft zwischen Cisco und einem anderen Unternehmen. (1110R)

© 2015 Cisco Systems, Inc. Alle Rechte vorbehalten.